## Evaluation Administrative Edit Quick Guide for TNCompass

## How to complete an Administrative Edit for an Evaluation in TNCompass

The Superintendent and Superintendent Designee roles in TNCompass can edit an educator's prior year evaluation record via the "Administrative Edit" button on the evaluation. The educator must be in the Superintendent or Superintendent Designee's district.

How to edit a past evaluation in TNCompass (for those with the appropriate permission):

- 1. Navigate to the educator's evaluation record to be edited.
- 2. Click "Administrative Edit" near the top of the evaluation.

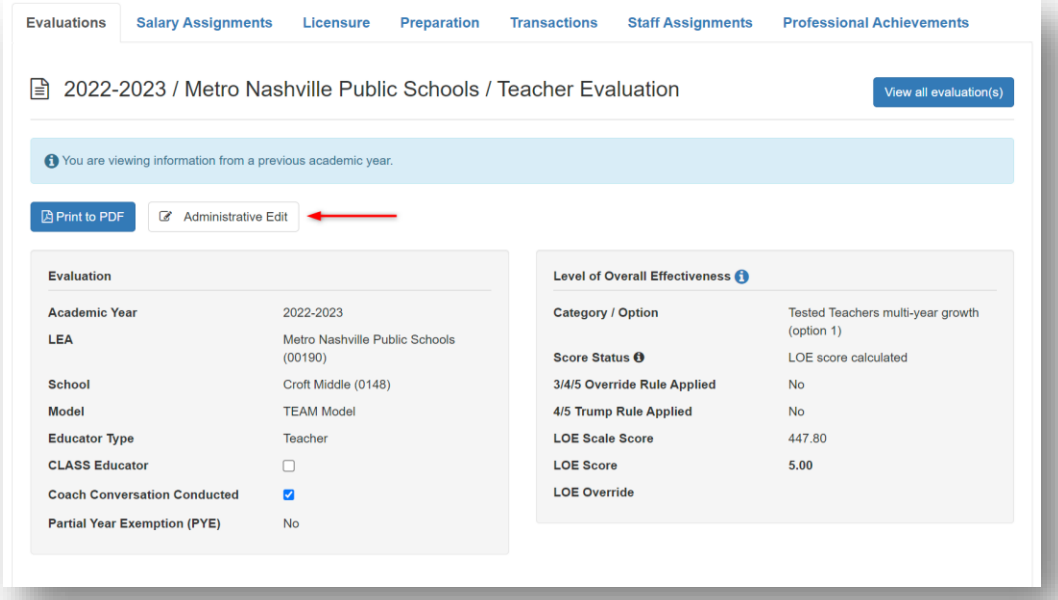

- 3. Once the "Administrative Edit" button has been selected, the evaluation will be in administrative edit mode.
- 4. In administrative edit mode, an override score can be entered for the Observation Rubric and Achievement Component Scores. However, growth scores cannot be overridden.
- 5. Enter the desired score for the Observation Rubric and/or the Achievement Component Score in the corresponding override entry box.

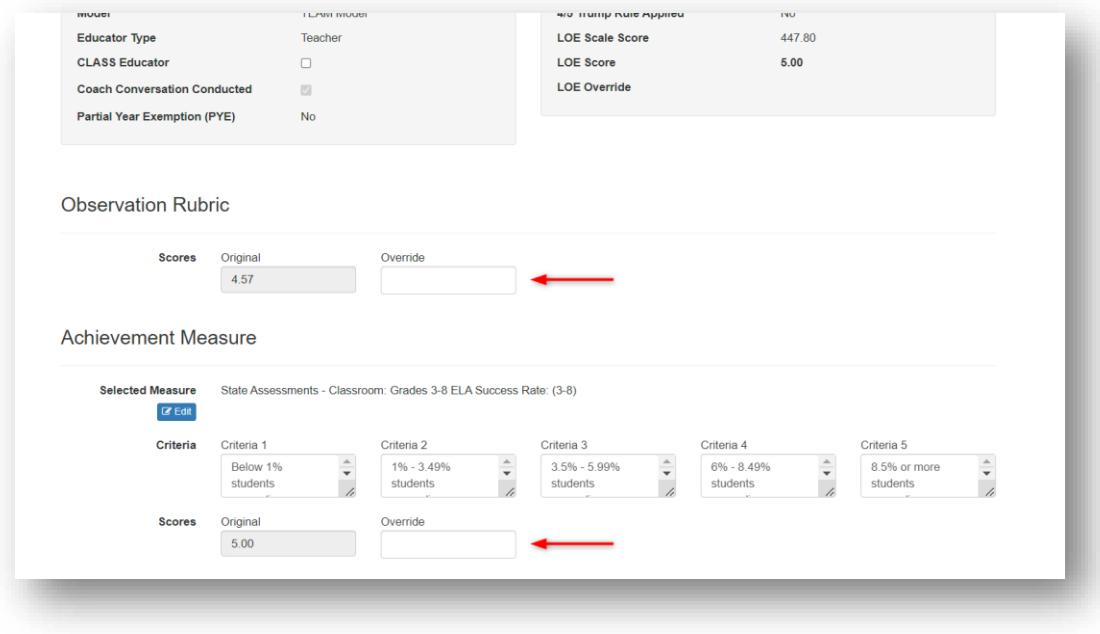

- 6. Scroll to the bottom of the page and attach the required supporting documentation for the score edit.
- 7. After attaching the documentation, provide a description of the circumstances that warrant the administrative edit.
- 8. Enter the PIN signature and click "Apply Administrative Edit"\*.
- *\*Note: If the "Apply Administrative Edit" button is a lighter blue and you are unable to select it, this would indicate not all required elements have been completed.*

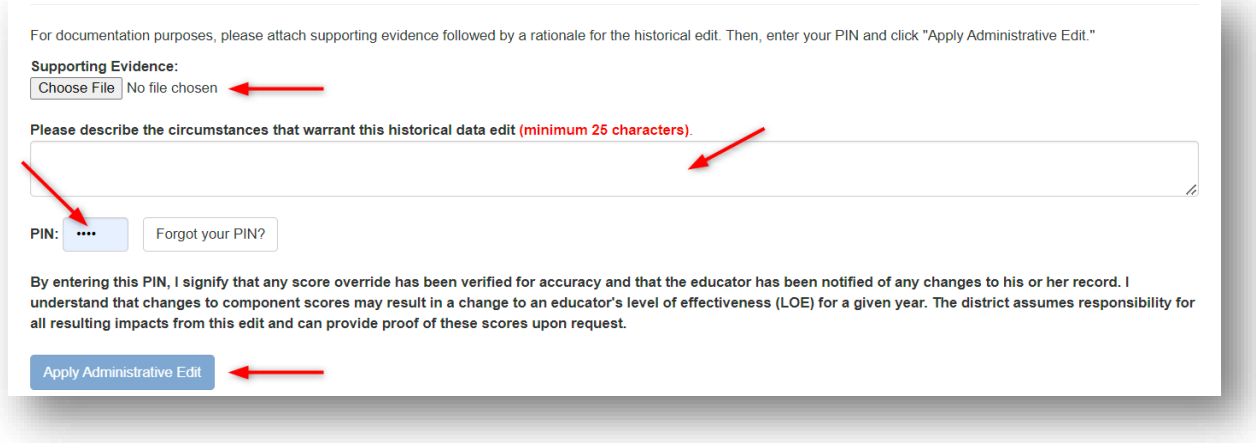

- 9. Once "Apply Administrative Edit" has been selected, a confirmation message will display to confirm the edits made.
- 10. Click the "Return to Evaluation" button to leave the page.